Gira Control 9 Client 2

N° de commande: [2097 00](http://b.gira.de/2097%2000.htm)

### Mode d'emploi

### 1 Consignes de sécurité

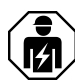

Le montage et le raccordement d'appareillages électriques doivent être réservés à des électriciens spécialisés.

Risques de blessures, d'incendies ou de dégâts matériels. Lire en intégralité la notice et la respecter.

Risque d'électrocution. Déconnecter toujours l'alimentation secteur avant d'intervenir sur l'appareil ou sur la charge. Couper en particulier tous les disjoncteurs qui fournissent des tensions dangereuses à l'appareillage ou à la charge.

Ne pas utiliser d'objets pointus ou tranchants pour la manipulation de l'écran. La surface tactile peut être endommagée.

Ne pas utiliser d'objets tranchants pour le nettoyage. Ne pas utiliser de produits puissants, d'acides ou de solvants organiques.

Ces instructions font partie intégrante du produit et doivent être conservées chez l'utilisateur final.

## 2 Conception de l'appareillage

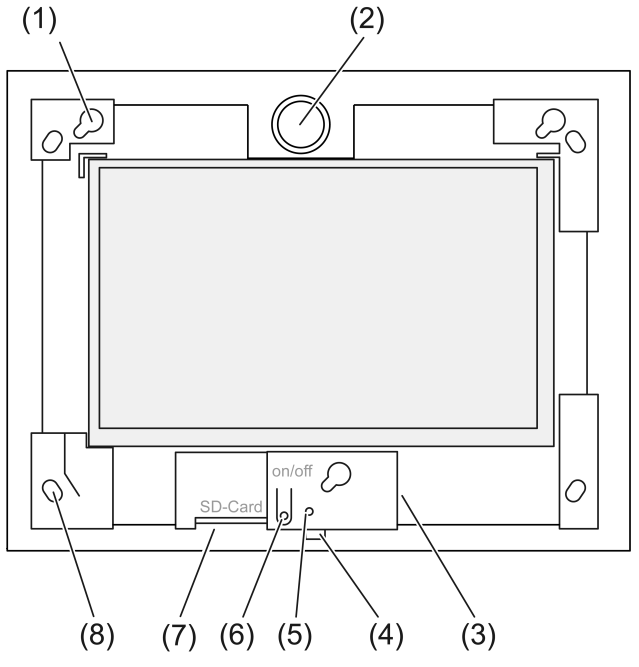

Figure 1: Vue de devant sans cadre

- (1) Fixations pour cadre
- (2) Haut-parleur
- (3) Raccord USB
- (4) Microphone
- (5) LED d'état
- (6) Bouton-poussoir Marche/arrêt
- (7) Emplacement pour carte mémoire SD
- (8) Trous pour fixation murale

### 3 Fonctionnement

### Usage conforme

- Visualisation des états de l'installation et des informations dans l'automatisation du bâtiment en relation avec le logiciel Gira (TKS Communicator, QuadClient, HomeServer HS Client).
- Montage encastré en intérieur dans le boîtier encastrable Control 9 (voir le chapitre Accessoires), ou avec cadre d'adaptation dans le boîtier encastrable pour le terminal Info.

Des applications inadaptées sont par exemple :

- Utilisation dans des zones de sécurité.
- Utilisation en extérieur.
- Utilisation dans un environnement non stationnaire (par ex. dans un yacht, un campingcar, etc.).
- Utilisation avec exposition directe aux rayons du soleil.
- Utilisation dans des environnements qui ne correspondent pas aux spécifications en termes de température, d'humidité, de poussière, de vibrations, etc.
- utilisation dans des environnements agressifs, par ex. piscines, saunas, etc.
- Utilisation avec des modes de fonctionnement autres que ceux réglés en usine pour le réglage de la luminosité (normal, étendu, présentation).
- Utilisation sans cadre design.
- $\lceil \cdot \rceil$ Un fonctionnement irréprochable est uniquement garanti avec les produits logiciels spécifiquement indiqués. Gira ne peut pas prendre en charge de service après-vente ou de garanties pour des produits logiciels de fabricants tiers.

### Caractéristiques produits

- Écran couleur graphique TFT, 1024 x 600 pixels, 16,7 millions de couleurs.
- Multi-écran tactile, commande par simple pression des doigts sur l'écran.
- Système d'exploitation Microsoft Windows Embedded POSReady 7.
- Position de montage horizontale.
- Sans ventilateur, silencieux.
- Haut-parleur intégré.
- Microphone intégré.
- Interfaces à l'avant, à l'arrière du cadre : USB, carte mémoire SD.
- Interfaces accessibles par l'arrière : 2x USB, Ethernet, entrée audio stéréo (Stereo Audio-In), sortie audio stéréo (Stereo Audio-Out).

### Système d'exploitation

Le système d'exploitation Microsoft<sup>®</sup> Windows<sup>®</sup> Embedded POSReady 7 x86 (32 Bit) se base sur une version optimisée en mémoire de Microsoft® Windows® 7. Tous les composants requis pour le fonctionnement de l'appareil sont préinstallés. Les autres pilotes ou programmes, par ex. le pack logiciel Gira QuadClient, peuvent être installés à tout moment en cas de besoin.

L'autocollant de licence Microsoft® Windows® est placé à l'arrière de l'appareil.  $|i|$ 

### 4 Utilisation

### Nettoyage de l'écran tactile

L'écran tactile nécessite un nettoyage régulier pour assurer une sensibilité tactile optimale. Veiller à ce que l'écran reste exempt de corps étrangers et de poussière. Pour nettoyer l'écran, utiliser un chiffon doux non pelucheux. Si nécessaire, humidifier légèrement le chiffon.

- Ne pas utiliser de produits puissants, d'acides ou de solvants organiques.  $\vert$  i  $\vert$
- Ne pas laisser pénétrer d'humidité dans l'appareil. Ne pas pulvériser le produit directe- $\overline{1}$ ment sur l'écran.

 $\lceil \cdot \rceil$ Ne pas utiliser d'objets tranchants pour le nettoyage.

### Retrait du cadre

Les différents éléments de commande ne sont accessibles qu'après le retrait du cadre.

- Saisir le cadre par le bas avec les deux mains.
- Glisser avec précaution le cadre vers la droite et le haut.
- Lorsque le cadre est détaché de sa fixation, le retirer avec précaution à la main.

### Montage du cadre

- $\overline{1}$ Respecter la position de montage en haut/en bas ! Le haut-parleur peut être endommagé en cas de mauvaise manipulation !
- Insérer le cadre dans la bonne position dans les fixations (1).
- Le glisser avec précaution vers le bas et la gauche jusqu'à ce qu'il s'enclenche.

### Activation/Désactivation de l'appareil

Le cadre est retiré, le bouton-poussoir Marche/arrêt (6) est accessible.

- Activation : appuyer sur le bouton-poussoir (6). Après environ 2 secondes, l'appareil se met en marche.
- $\lceil \cdot \rceil$ L'appareil exécute un script de contrôle à chaque démarrage du système. Ce dernier est visible dans une invite de commandes. Une fois le contrôle réussi avec un texte de message vert, la fenêtre de l'invite de commandes se ferme automatiquement. En cas d'erreur, le texte de message apparaît en rouge. Le système doit ensuite être reparamétré.
- Si un message concernant l'activation de la protection en écriture s'affiche après le démarrage du système d'exploitation : Pour poursuivre les opérations d'installation entamées qui nécessitent une protection en écriture désactivée : sélectionner Abbruch . Pour exploiter l'appareil avec les packs logiciels installés : sélectionner OK.
- Arrêt : sélectionner la commande « Arrêter » dans le menu de démarrage.
- Mettre l'appareil en mode Veille : appuyer sur le bouton-poussoir (6).
- $\Box$ Après un réglage approprié, l'arrêt peut aussi s'effectuer à l'aide du bouton-poussoir (6).
- $\lceil i \rceil$ Si l'appareil est en mode Veille, la fonctionnalité est immédiatement rétablie en cas d'effleurement de l'écran tactile. À la sortie du mode Veille, le mot de passe doit être saisi.
- $\lceil \cdot \rceil$ À l'état de livraison, l'appareil se connecte automatiquement avec le nom d'utilisateur Control et le mot de passe gira au moment de la mise en marche.

### Exécution d'un redémarrage

Si l'appareil n'autorise plus aucune commande, il est possible d'arrêter l'appareil spécifiquement.

 $\lceil i \rceil$ Attention ! Lors du redémarrage (« Reset »), toutes les données non enregistrées seront perdues. Dans des cas extrêmes, les données de configuration peuvent aussi être touchées, ce qui nécessite la restauration du système.

Le cadre est retiré, le bouton-poussoir Marche/arrêt (6) est accessible.

Appuyer sur le bouton-poussoir (6) pendant environ 10 secondes. Après environ 10 secondes, l'appareil s'éteint.

### Commande par gestes

La commande de l'appareil s'effectue par pressions des doigts permettant de commander un curseur à l'écran.

 $\lceil i \rceil$ Ne pas utiliser d'objets pointus ou tranchants pour la manipulation de l'écran.

Pour la commande, utiliser les gestes standard de Windows 7 :

- Clic gauche : une pression du doigt.
- Double-clic gauche : deux pressions du doigt.
- Étirer / sélectionner avec la souris : étirer avec un doigt vers la gauche ou la droite.
- Clic droit : pour réaliser un clic droit, appuyer sur la cible avec un doigt et exercer une pression avec un deuxième doigt.

Il est aussi possible d'exercer une pression avec le doigt sur la cible pendant plus de 3 secondes. En fonction du logiciel installé, ces gestes peuvent être désactivés afin d'éviter des conflits avec d'autres fonctions (par ex. variation).

Les textes peuvent être saisis à l'aide du clavier de l'écran Windows. Celui-ci s'affiche immédiatement en cas de pression avec le doigt dans un champ de saisie.

La fonction « Curseur Gira » optimise le fonctionnement de l'appareil en cas de contact prolongé avec l'écran, par ex. en cas de variation ou de déplacement des stores.

La fonction « Curseur Gira » est activée comme suit :

Double-cliquer sur l'icône « Curseur Gira ».

La fonction « Curseur Gira » s'active.

L'appareil redémarre.

La fonction « Curseur Gira » est activée.

- $\lceil i \rceil$ Il est possible de basculer entre les fonctions « Curseur standard » et « Curseur Gira ». La fonction « Curseur standard » est activée en usine.
- D'autres dispositifs de commande, tels que le clavier ou la souris, peuvent être raccordés  $\vert i \vert$ à l'interface USB.

### Réglage de la luminosité de l'écran

L'accès au réglage de la luminosité pour l'écran s'effectue via l'icône 3 dans la zone Info de la barre des tâches Windows.

 $\Box$ L'affichage de l'icône 3 peut être activé manuellement s'il n'est pas affiché dans la zone Info de la barre de tâches (voir chapitre Mise en service } 9).

Outre la possibilité de régler la luminosité via le curseur sur le bureau, l'appareil dispose de trois modes de fonctionnement pour la luminosité. Le mode de fonctionnement actif est indiqué par la présence d'une coche.

– Mode de fonctionnement normal :

En mode de fonctionnement normal, l'icône Clé à fourche s'affiche en haut à gauche. Un effleurement ou une pression sur une icône permet d'accéder à un sous-menu dans lequel il est possible de régler individuellement des temps de variation (plus sombre) et d'arrêt adaptés les uns aux autres. Le temps de variation faisant alors partie du temps d'arrêt.

Selon la position du curseur sur l'échelle, les valeurs suivantes sont réglées et confirmées avec OK.

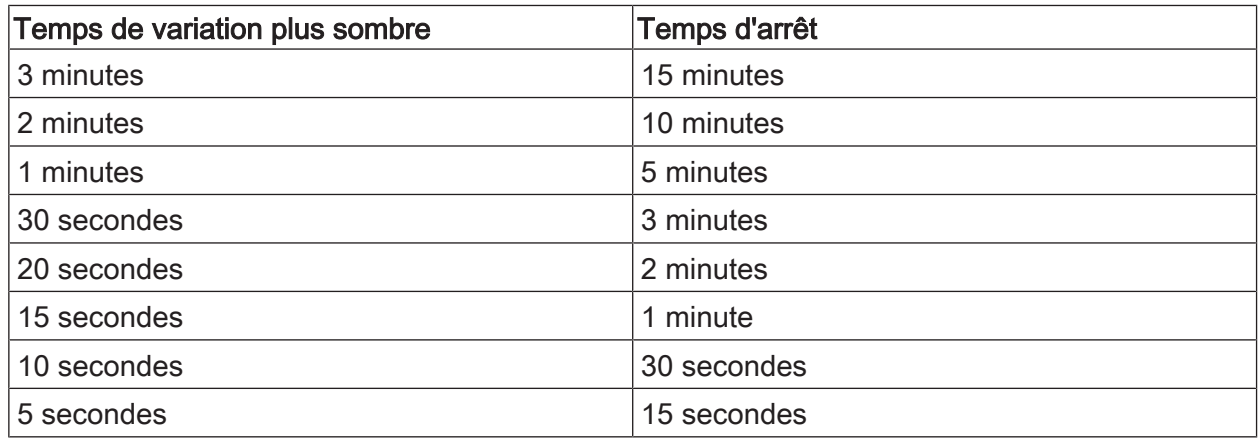

– Mode de fonctionnement étendu :

L'écran devient automatiquement plus sombre après 3 minutes. L'écran ne s'éteint pas.

Mode de fonctionnement présentation :

L'écran ne s'éteint pas automatiquement ou devient plus sombre. La luminosité est ajustée de telle sorte que 50 % de luminosité puisse être sélectionné au maximum.

### Filtre d'écriture basé sur fichier

L'appareil contient un lecteur M.2-SSD, qui fait office de mémoire de masse. Afin d'empêcher toute modification involontaire de la configuration, le lecteur est équipé d'une protection en écriture. Les processus d'écriture sur la zone protégée sont redirigés sur un lecteur virtuel. Les modifications de ces données sont affichées dans le répertoire, mais ne sont disponibles que jusqu'au prochain redémarrage de l'appareil. Lors de la désactivation ou après une panne de courant, les données antérieures sont restaurées.

Les données utilisateurs et les données de programme spécifiques à l'utilisateur sont exclues de la protection en écriture et sont toujours validées.

Le filtre d'écriture doit être désactivé,

– lors de la création de répertoires qui doivent être conservés après un redémarrage, et lors de l'installation des programmes.

En cas d'activation ou de désactivation du filtre d'écriture, le système doit être redémarré.

Remarque : si la protection en écriture n'est pas correctement configurée, le logiciel ins- $|i|$ tallé ou le système d'exploitation peuvent être endommagés en cas de panne.

### 5 Informations destinées aux électriciens spécialisé

### 5.1 Montage et raccordement

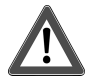

### **DANGER!**

Risque de choc électrique au contact des pièces conductrices.

Un choc électrique peut entraîner la mort.

Déconnecter tous les disjoncteurs correspondants avant les travaux sur l'appareillage ou la charge. Les pièces avoisinantes sous tension doivent être recouvertes.

### Montage de l'appareil dans le boîtier encastrable

 $\lceil i \rceil$ Éviter toute condensation due à l'humidité ! Avant le raccordement à la tension de réseau, s'assurer que l'appareil a atteint la température ambiante.

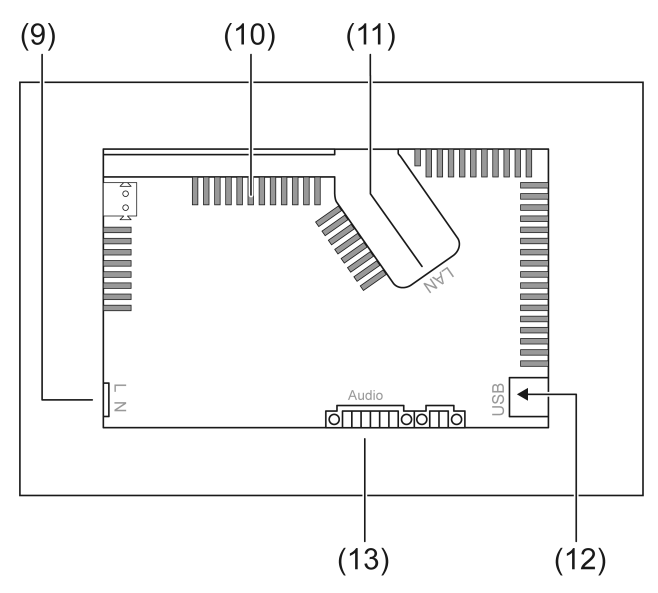

Figure 2: Face arrière – Raccordements et ouvertures d'aération

- (9) Raccordement au réseau
- (10) Ouvertures d'aération
- (11) Raccordement Ethernet
- (12) 2x raccords USB-2.0
- (13) Raccordement pour les entrée et sortie audio

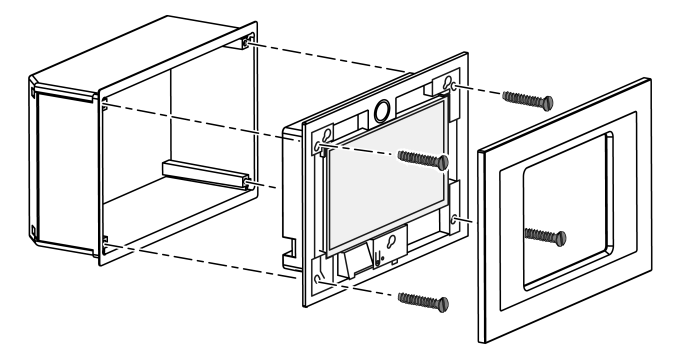

Figure 3: Montage dans boîtier encastrable

 $\Box$ Recommandation : monter à hauteur des yeux pour permettre une lecture optimale.

Pour le montage, utiliser le boîtier encastrable Control-9 (Figure 3).

 $\lceil i \rceil$ Lors du montage dans un boîtier encastrable du terminal Info : utiliser le cadre d'adaptation.

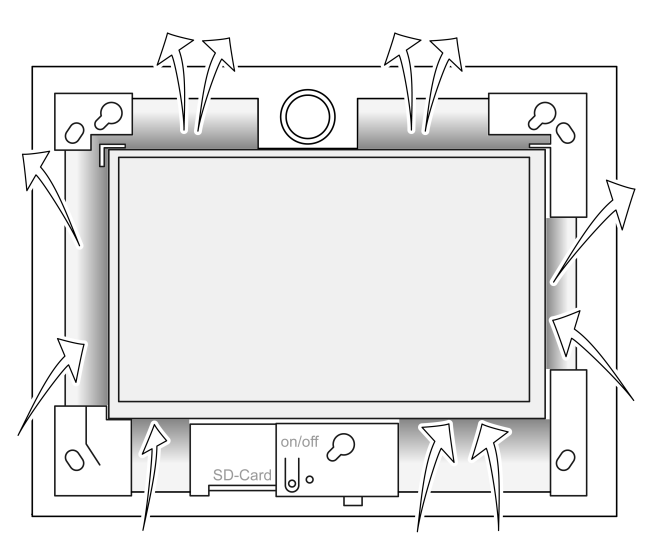

Figure 4: Ouvertures d'aération sur la face avant

Assurer un refroidissement suffisant. Ne pas recouvrir les ouvertures d'aération sur les faces avant et arrière du boîtier (Figure 4).

- $\boxed{1}$ Éviter toute pénétration de corps étrangers par les ouvertures d'aération.
- Faire passer les câbles de raccordement dans les passages prévus à cet effet dans le boîtier encastrable.
- Monter le boîtier encastrable au mur dans la position correcte. Respecter les marquages OBEN TOP et UNTEN BOTTOM.
- Respecter la notice de montage du boîtier encastrable.  $\lceil i \rceil$
- Raccorder l'appareil au réseau Ethernet, aux appareils audio et à la tension de réseau en fonction des besoins.
- Monter l'appareil dans le boîtier encastrable. Utiliser les vis jointes.
- Insérer le cadre en bonne position dans les fixations prévues à cet effet et le fixer en le poussant vers la gauche et le bas.

### Raccordement de l'appareil au réseau Ethernet

Le raccord Ethernet (11) sert au raccordement réseau IP, avec le connecteur et le câble Ethernet joints.

Veiller à ce que les couleurs des fils, EIA/TIA-568-A ou -B, soient affectées correctement comme indiqué dans la documentation des composants et du router installés pour le réseau.

- $\lceil i \rceil$ Le raccordement Ethernet est effectué selon EIA/TIA-568-B.
- Raccorder le câble Ethernet au connecteur Ethernet. Décaper les fils Ethernet, ne pas isoler et poser dans le clapet du connecteur. Raccourcir les fils trop longs et placer le clapet correctement sur le connecteur (Figure 5).
- Raccorder le câble Ethernet à la borne (11) et au connecteur Ethernet.

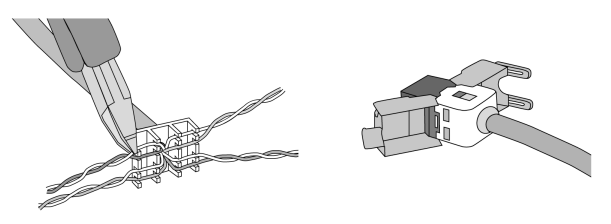

Figure 5: Raccordement du connecteur au câble Ethernet

### Raccordement des appareils audio

Raccorder les appareils audio à la borne (13) (Figure 6).

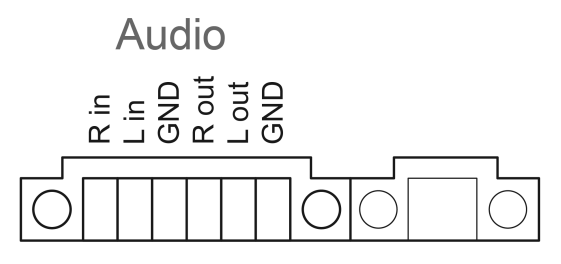

Figure 6: Affectation du raccordement des raccords audio

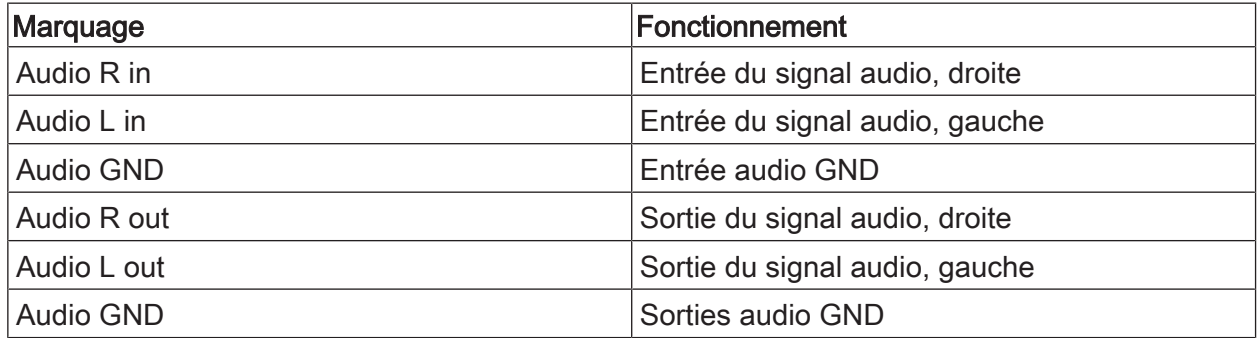

Tableau : Affectation du raccordement des raccords audio

### Raccordement de l'appareil à la tension de réseau

### **DANGER!**

Risque de choc électrique en contact des pièces conductrices ! La tension de réseau et la très basse tension se trouvent dans un boîtier commun. En cas de défaut, d'autres composants raccordés peuvent également conduire la tension.

Un choc électrique peut entraîner la mort.

Sécuriser toujours les fils de tension de réseau avec le flexible fourni.

Poser les câbles de manière à ce que les fils de très basse tension soient sécurisés contre la tension de réseau.

- Dénuder les câbles de tension de réseau sur la longueur du flexible fourni.
- Tirer le flexible joint sur les fils de tension de réseau dénudés L et N.
- Raccorder la tension de réseau L et N à la borne (9).

### 5.2 Mise en service

### Première mise en marche

Après la première mise en marche, il est possible de réaliser des réglages par ex. pour la langue à l'écran et pour la configuration réseau.

L'appareil peut gérer jusqu'à cinq langues pendant le fonctionnement. Des icônes pour une activation rapide des langues à l'écran (anglais, français, néerlandais et allemand) sont préinstallées sur le bureau. D'autres langues sont disponibles sur la clé de récupération fournie et peuvent être installées via la commande système Windows.

Pour utiliser le système d'exploitation, les conditions de licence doivent avoir été accep- $\lceil \cdot \rceil$ tées. Elles sont disponibles sur le bureau à des fins de consultation.

Pour la première mise en marche, nous recommandons la procédure suivante :

Mettre l'appareil en marche.

Le message concernant l'activation de la protection en écriture s'affiche après le démarrage du système d'exploitation :

"Der Schreibschutz wird aktiviert. Anschließend wird das System neu gestartet." La protection en écriture est automatiquement activée après expiration d'un délai de 60 secondes.

Procédure à suivre en cas de réglages :

- Empêcher toute activation de la protection en écriture avec Abbruch.
- Activer la langue à l'écran anglais, français, néerlandais ou allemand avec l'icône préinstallée.

L'appareil déconnecte l'utilisateur actuel.

- Se connecter à nouveau à l'appareil avec le nom d'utilisateur **Control** et le mot de passe gira .
- Empêcher toute activation de la protection en écriture avec Abbruch le cas échéant.
- Procéder aux autres réglages et installations si nécessaire.
- Activer la protection en écriture.

### Protection en écriture

Icône dans la zone Info de la barre de tâches Windows

- ĭ Protection en écriture activée
- Į Protection en écriture désactivée

### Activation de la protection en écriture

- Appuyer avec le doigt sur l'icône J dans la barre de tâches.
- **OK** Appuyer sur . Redémarrage automatique dans 10 secondes. Windows est arrêté et redémarré. La protection en écriture est activée.

### Désactivation de la protection en écriture

- Appuyer avec le doigt sur l'icône i dans la barre de tâches.
- **OK** Appuyer sur .

Redémarrage automatique dans 10 secondes. Windows est arrêté et redémarré.

Le message s'affiche après le redémarrage « La protection en écriture est activée. Le système est ensuite redémarré. »

 $|i|$ Cliquer sur « Annuler » dans les 60 secondes qui suivent ; dans le cas contraire, la protection en écriture est à nouveau activée.

La protection en écriture est désactivée.

### Remarques relatives à l'installation du logiciel

- La protection en écriture doit être désactivée pendant toute la durée de l'installation d'un  $\lceil i \rceil$ logiciel.
- $\lceil i \rceil$ L'espace réel disponible sur l'appareil s'affiche lorsque la protection en écriture est désactivée et que l'appareil a redémarré.
- $\vert \mathbf{i} \vert$ Pour des remarques détaillées relatives à l'installation des packs logiciels Gira, se reporter aux instructions disponibles dans notre espace de téléchargement à l'adresse www.gira.de.
- $\vert \mathbf{i} \vert$ Pour chaque logiciel installé, s'assurer que les licences requises sont disponibles.

### Installation des packs logiciels Gira

Les packs logiciels Gira (par ex. passerelle TKS-IP) sont disponibles dans la zone de téléchargement Gira. Après avoir téléchargé le logiciel, le copier sur une clé USB.

- Désactiver la protection en écriture.
- Copier le fichier d'installation sur le Control 9 Client 2, puis l'exécuter localement.
- Pour poursuivre l'installation, suivre les instructions du logiciel d'installation.
- Procéder aux autres réglages nécessaires, par exemple : Saisir l'adresse IP de la passerelle TKS-IP dans TKS-Communicator. Monter le cadre pour démarrer l'assistant audio en cas de besoin et suivre les instructions. Dans QuadClient, démarrer l'éditeur de configuration, saisir l'adresse IP du serveur local

et sélectionner le design souhaité.

Démarrer le programme installé.

Selon le réglage du pare-feu, le premier démarrage du programme peut déclencher un avertissement de sécurité.

- Confirmer cet avertissement de sécurité en cliquant sur « Ne plus bloquer » et « Autoriser l'accès ».
- Terminer tous les programmes.
- Activer la protection en écriture.

### Restauration du système d'exploitation

Si le Gira Control 9 Client 2 ne charge plus correctement le système d'exploitation installé, le système d'exploitation peut être sérieusement endommagé. Dans ce cas, il est possible de réinstaller le système d'exploitation.

 $\lceil \cdot \rceil$ La restauration du système d'exploitation réinitialise l'appareil et le système d'exploitation sur l'état à la livraison.

Toutes les données de projet, les paramétrages des appareils, les données personnelles ainsi que tous les packs logiciels installés sont alors supprimés !

Conditions préalables :

L'emplacement pour carte SD (3) est vide.

Clé USB de récupération à partir de la version I04 (voir accessoires)

Clavier avec port USB

En option : concentrateur USB

En option : souris USB

- Arrêter l'appareil.
- Raccorder le clavier et la clé de récupération via un concentrateur USB. Alternative : raccorder la clé de récupération au raccord USB avant et le clavier au raccord USB arrière.
- Mettre l'appareil en marche.
- Dès que le logo Gira s'affiche lors de l'auto-test, appuyer sur la touche F10 du clavier.
- Dans le menu Please select boot device, sélectionner l'entrée USB Recovery-Stick puis confirmer avec la touche Entrée.
- L'entrée proposée dans le menu d'installation peut être modifiée en fonction de la clé  $|i|$ USB de récupération utilisée.

La restauration du système démarre.

- La restauration du système ne doit pas être interrompue. Ne pas arrêter l'appareil pen- $\vert \mathbf{i} \vert$ dant ce temps.
- Une demande de sécurité s'affiche encore une fois avant le début de la restauration du système. Répondre Y au message Do you want to continue .

Le système d'exploitation est réinstallé. Cette procédure peut durer env. 20 à 30 minutes.

Le message Recovery successfully finished s'affiche à la fin de la restauration du système.

- Débrancher la clé de récupération.
- Saisir la commande exit avec le clavier et confirmer avec la touche Entrée.

Au redémarrage, l'appareil est à nouveau initialisé. Cette procédure peut durer quelques minutes.

L'affichage des icônes 3 et ĭ peut être activé manuellement s'il ne sont pas affichés dans  $\vert i \vert$ la zone Info de la barre de tâches.

L'affichage des icônes 3 et ĭ est activé comme suit :

- Ouvrir «Panneau de configuration ».
- Cliquer sur « Affichage et ajustement ».
- Cliquer sur « Barre de tâches et menu de démarrage ».
- Cliquer sur « Icônes sur la barre de tâches ».
- Régler « TraybarClient » sur « Afficher les icônes et notifications ». Le programme « TraybarClient » est activé.
- Régler « Flashmanager » sur « Afficher les icônes et notifications ». Le programme « Flashmanager » est activé.

Les icônes 3 et ĭ sont affichés dans la zone Info de la barre de tâches.

### Adaptation nécessaire de l'installation de QuadClient, pertinente pour les versions de QuadClient ≤ 4.5

Pour utiliser toutes les fonctionnalités de QuadClient, une adaptation de l'installation doit être effectuée pour les versions de QuadClient ≤ 4.5.

Pour ce faire, le fichier « hs client net.exe.config » doit être remplacé dans son chemin d'installation.

Instructions de travail :

- Copier le fichier « hs\_client\_net.exe.config » à partir du dossier « C:\Servicing\QCReadmeControl9.2\ ».
- Basculer sur le chemin « C:\Users\Control\Documents\Gira\HS+FSExperte4.5\QuadClient \DE » (exemple de chemin pour une installation allemande de QuadClient 4.5.).
- Insérer et remplacer le fichier « hs client net.exe.config » dans le chemin d'installation standard.
- $\lceil i \rceil$ Pour les versions de QuadClient > 4.5, aucune adaptation n'est requise.

### Adaptation nécessaire pour l'utilisation d'une visualisation libre

Pour afficher la visualisation libre, il est nécessaire de charger dans HS Expert le modèle correspondant, adapté à la résolution de Gira Control 9 Client 2.

Des informations détaillées sur les instructions et le fichier de design nécessaire sont disponibles dans la zone de téléchargement Gira.

 $\boxed{1}$ Les droits d'administrateur sont requis pour ce processus.

### 6 Caractéristiques techniques

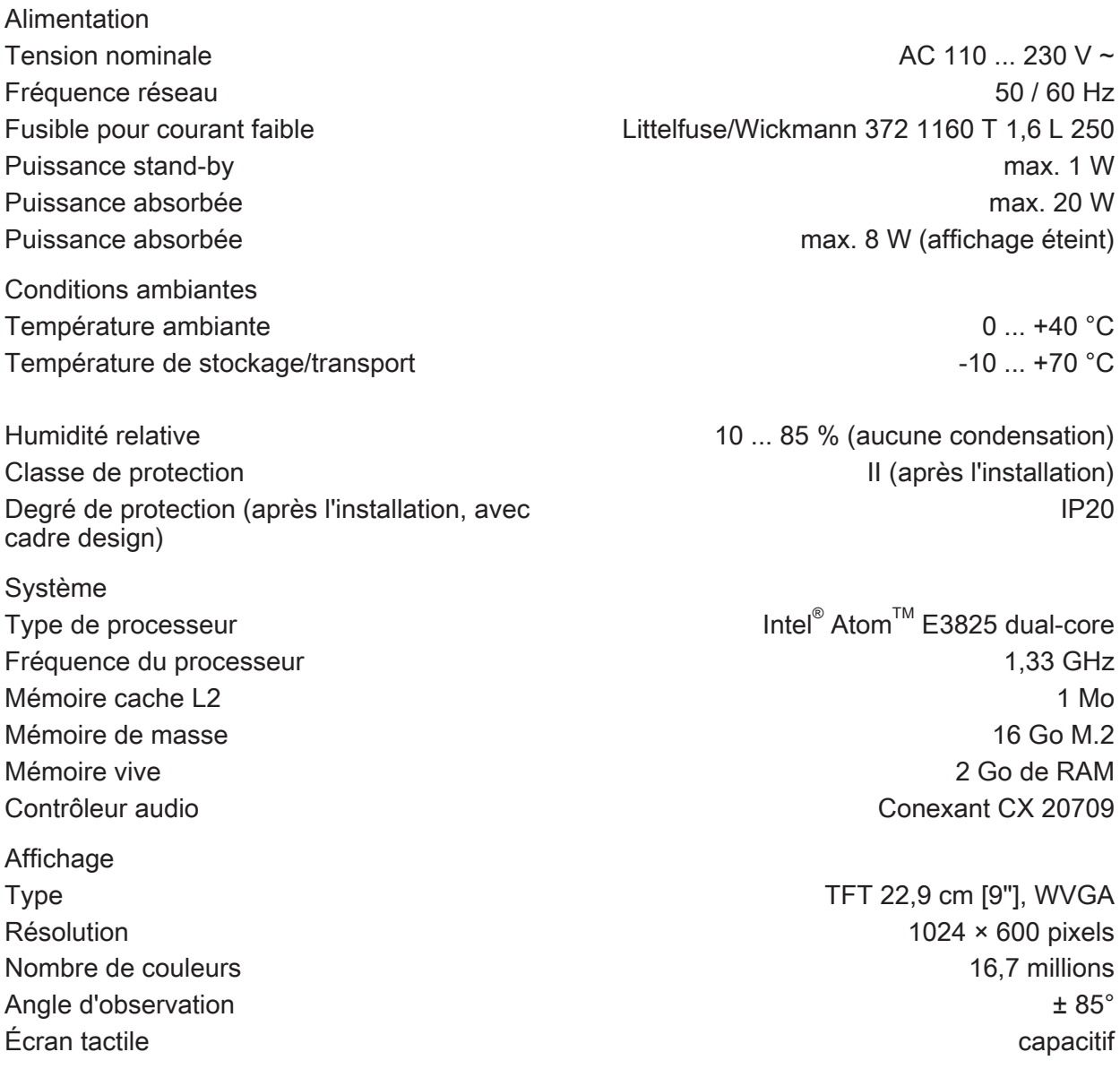

# **GIRA**

Raccordements Entrée audio Line-in, stéréo

USB

Réseau

Dimensions

Entrée audio Line-in, stéréo

Carte mémoire **SDHC**, max. 32 Go

Version USB 1.1/2.0 Raccord 3× type A(2x à l'arrière, 1x à l'avant)

Type 10/100 MBit/s Ethernet Raccordement LAN Douille RJ45 8/4 pôles

Dimensions L×H×P 268×220×65 mm (sans cadre design) Dimensions lxh 195×118 mm Dimensions de la diagonale en la contra de la diagonale de la contra de la contra de la contra de la contra de

### 7 Conformité

Indications selon la disposition UE 617/2013

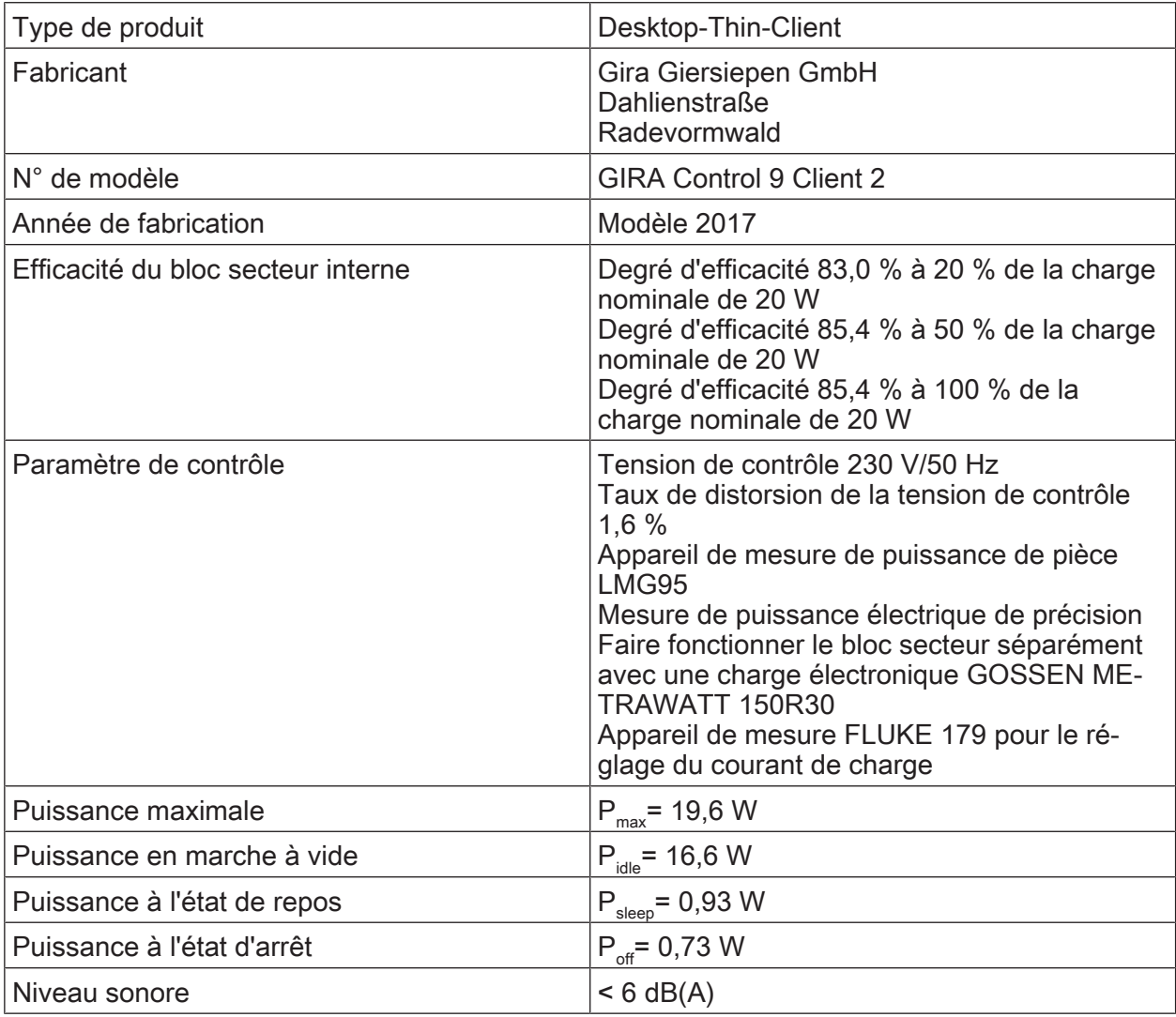

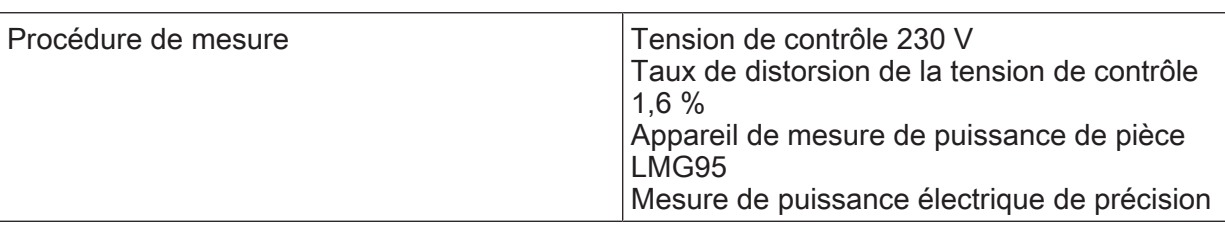

### 8 Accessoires

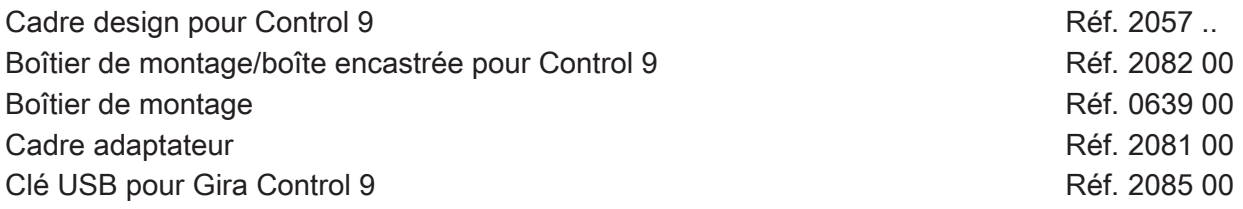

### 9 Garantie

La garantie est octroyée dans le cadre des dispositions légales concernant le commerce spécialisé. Veuillez remettre ou envoyer les appareils défectueux port payé avec une description du défaut au vendeur compétent pour vous (commerce spécialisé/installateur/revendeur spécialisé en matériel électrique). Ceux-ci transmettent les appareils au Gira Service Center.

### **Gira**

### Giersiepen GmbH & Co. KG Elektro-Installations-

Systeme

Industriegebiet Mermbach Dahlienstraße 42477 Radevormwald

Postfach 12 20 42461 Radevormwald

**Deutschland** 

Tel +49(0)21 95 - 602-0 Fax  $+49(0)2195 - 602 - 191$ 

www.gira.de info@gira.de